# Create an online account to lodge an application for home developments

Version 1.1

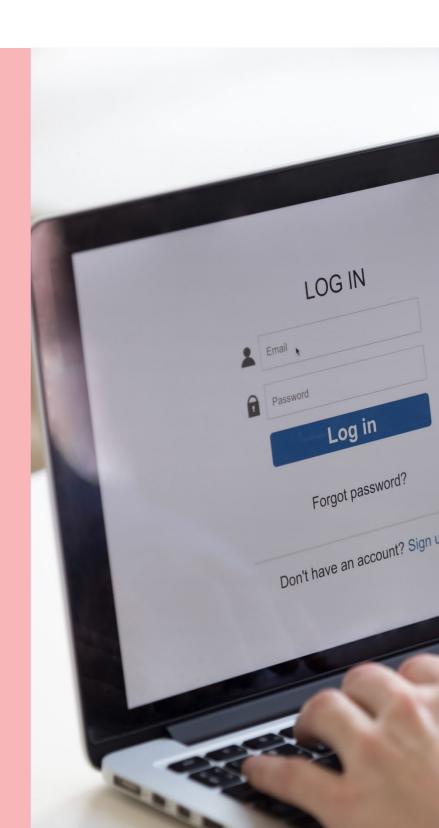

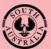

Government of South Australia Department for Trade and Investment

# Background

An online account will need to be created in order to 'lodge an application' for developments and/or improvements at home or for properties at different locations. The creation of an online account will enable you to track the progress of the development application through the development approval process and complete the actions such as 'make a payment' or 'upload requested documentation'.

To set-up an online account there are 3 stages to complete:

- 1. Complete online account registration
- 2. Confirm your account creation
- 3. Login for the first time

## **1. Complete Online Account Registration**

1. Go to the PlanSA portal and click on Register.

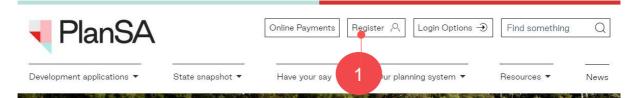

2. Click on Start your registration.

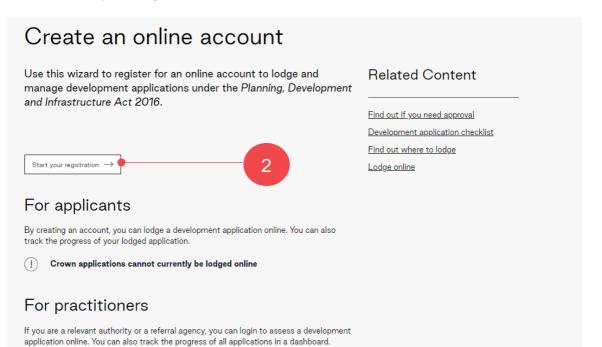

3. Select Lodging an application and click on Continue.

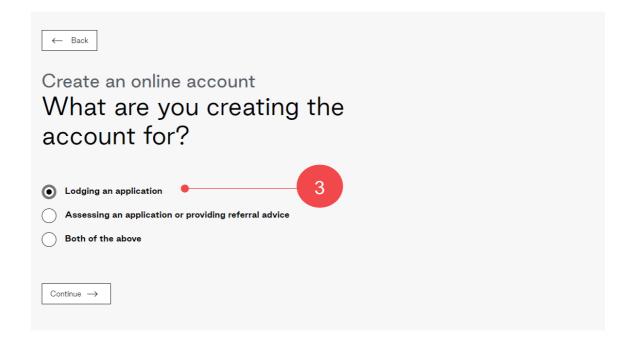

4. Select No to lodging on behalf of an organisation and then click on Continue.

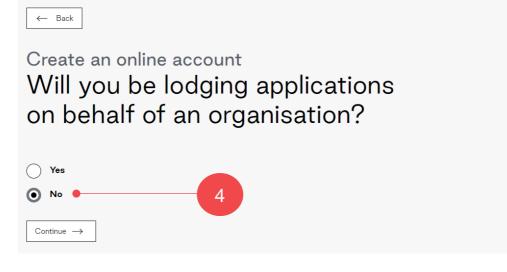

5. Complete the registration fields with your **full name**, **contact details** (includes postal address, contact phone number and email address) and your preferred **contact method** (e.g. email or post).

| ← Start again                                                             |   |
|---------------------------------------------------------------------------|---|
|                                                                           |   |
| Create an online account                                                  |   |
| Register yourself 5                                                       |   |
|                                                                           |   |
| Create your account to manage development applications online. Title *    |   |
| Miss                                                                      | • |
| Given name                                                                |   |
| Hayley                                                                    |   |
| Family name                                                               |   |
| Public                                                                    |   |
| Email address                                                             |   |
| learningexample@gmail.com                                                 |   |
| 0411000568 Alternate phone                                                |   |
| Enter a 10 or 8 digit phone number. For example: 0412345678 or 0212345678 |   |
| Postal Address<br>Street                                                  |   |
| UNIT 2 608 ANZAC HIGHWAY                                                  |   |
| Let me search for an address                                              |   |
| City                                                                      |   |
| GLENELG EAST                                                              |   |
| State                                                                     |   |
| SOUTH AUSTRALIA                                                           | • |
| Postcode                                                                  |   |
| 5045                                                                      |   |
|                                                                           |   |
| Preferred contact method                                                  |   |
| 🗩 Email                                                                   |   |

6. Complete I'm not a robot and then Create Account to complete the registration.

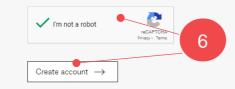

7. A message confirms the 'creation of your online account' and an email is sent to confirm your online account.

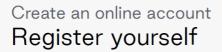

Create your account to manage development applications online.

Your account has been created. You will receive an email shortly to sascha.woods@sa.gov.au to confirm your online account.

Once you have confirmed your account, you will receive another email with your username, temporary password and a link to log in.

### 2. Confirm your account

- 1. Go to your email inbox and locate the email from PlanSA with a subject line of 'Confirmation of user account creation'.
- 2. Click on the embedded **link** to confirm your account.

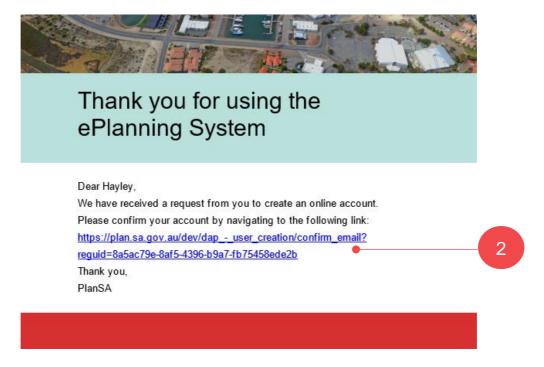

3. A thank you message confirms 'your email address', and a second email is sent with your username and temporary password.

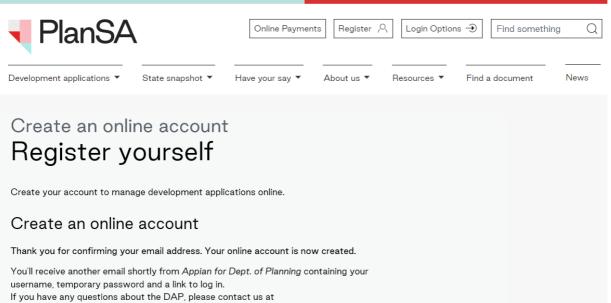

DPTI.PlanningReform@sa.gov.au.

#### 3. Login for the first time

- 1. Go to your email inbox where an email is available with a subject line of 'Confirmation of user account creation'. It will contain a link to the **Login Page** along with your **User Name** and **temporary password**.
- 2. Click on the link to log in with your temporary password.

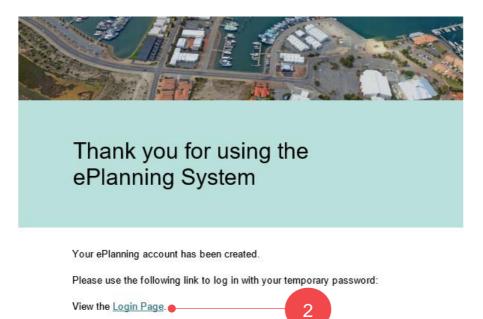

3. Enter the **User Name** and **Temporary Password** provided into the PlanSA login screen and **Log In** to proceed.

Your user name and temporary password are:

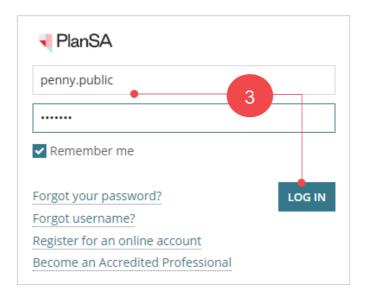

4. Change your password by entering the temporary password provided (**Old Password**) and then a **New Password**, and re-enter to **Confirm New Password**.

Click **Submit** to make the change.

| nge your password. |
|--------------------|
|                    |
|                    |
|                    |
|                    |
|                    |
|                    |
|                    |
|                    |

5. Your applications screen displays, and you are ready to **Start a new application**.

|                     | ations               |           |                                          | _         | Search               |                         |
|---------------------|----------------------|-----------|------------------------------------------|-----------|----------------------|-------------------------|
| Start a r           | 5<br>new application | Ac        | cess an application submitted by<br>else | y someone | Submit man           | datory building notifie |
| FOR YOUR ACTION (1) | JNDER ASSESSMENT (0) | DRAFT (0) | LAND DIVISION CERTIFICATES (0)           | CERTIFIC  | ATE OF OCCUPANCY (0) | FINALISED (0)           |
| For your action     | la more              |           |                                          |           |                      |                         |
| ID ↓ Owner          | Location             |           | Nature Of Developmen                     | t         | Relevant Authority   |                         |

For more information visit plan.sa.gov.au

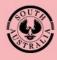

Government of South Australia Department for Trade and Investment